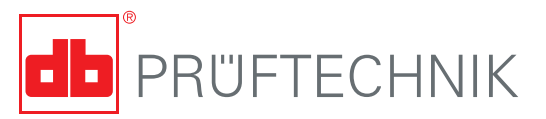

# **Compra e instalación de la aplicación ROTALIGN touch Voice en dispositivos Android**

## **Introducción**

Este documento describe el procedimiento de compra y posterior instalación de la aplicación ROTALIGN touch Voice en dispositivos Android, así como las principales prestaciones de la aplicación.

En estas instrucciones se da por sentado que el usuario está familiarizado con el funcionamiento de su dispositivo móvil inteligente.

# **Cómo comprar e instalar la aplicación**

La aplicación ROTALIGN touch Voice está disponible en «Google Play». Acceda a «Google play» usando la aplicación «Play Store» ( ). También puede acceder a «Google Play» a través de **play.google.com**. Asegúrese de que tiene una buena conexión a Internet.

 Busque el nombre «PRUFTECHNIK ROTALIGN touch Voice App» o navegue hasta encontrar la aplicación.

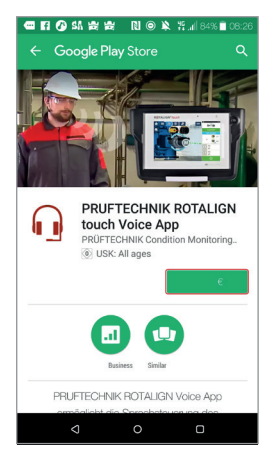

- Pulse sobre el precio del artículo. Tendrá que crear una cuenta de Google si no tiene una.
- Aparecerá la pantalla mostrada abajo, en la que se solicitan permisos para la aplicación.

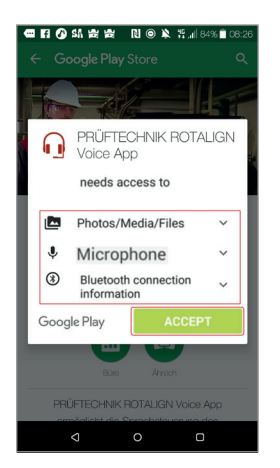

▶ Pulse sobre «ACCEPT» (aceptar).

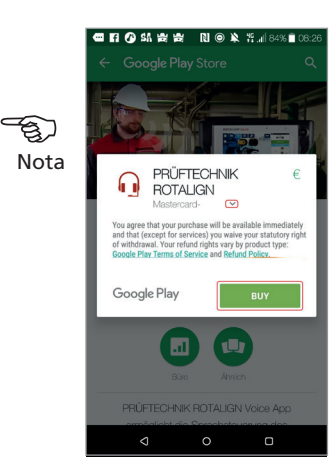

▶ Utilice la flecha «Down» (abajo) ( ) para seleccionar el método de pago y, a continuación, pulse sobre «Buy» (comprar). En este ejemplo, se ha seleccionado el pago mediante tarjeta de crédito.

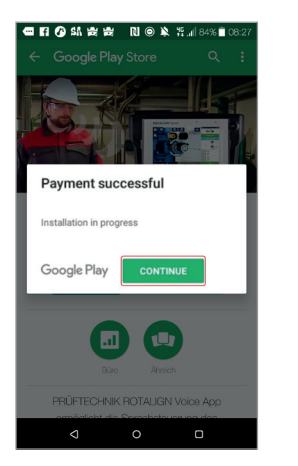

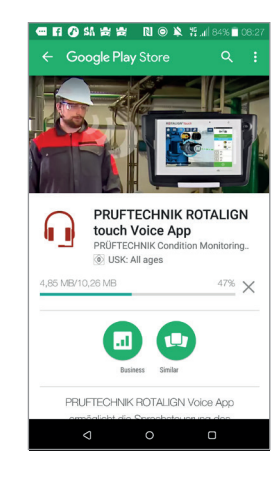

 Un vez realizado el pago, comienza la instalación de la aplicación. Pulse sobre «Continue» (continuar) para seguir.

# Compra e instalación de la aplicación ROTALIGN touch Voice: página 2

භ Nota

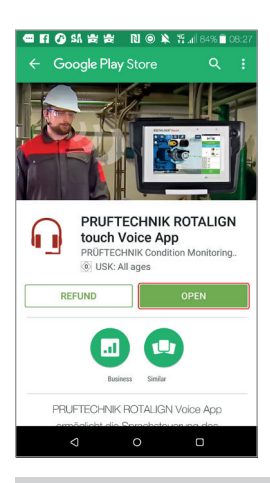

Asegúrese de que aún tiene conexión a Internet, ya que la necesitará para activar la licencia tras hacer la instalación inicial.

 Cuando la instalación haya finalizado, pulse sobre «Open» (abrir) para iniciar la aplicación.

No necesitará conexión a Internet después de haber activado la licencia.

### **Uso de la aplicación**

La aplicación permite el control de actividades específicas del ordenador ROTALIGN touch haciendo uso de comandos por voz. En esta sección se describen los siguientes puntos:

- Vista general de la interfaz de usuario
- ▶ Cómo conectar el dispositivo móvil a ROTALIGN touch por Bluetooth®
- Conjunto de comandos que reconoce la aplicación

#### **Interfaz de usuario**

La figura 1 de abajo muestra la pantalla principal de la aplicación. La pantalla se divide en tres secciones: estado de conexión (**1**); control del motor de voz (**2**); registro de eventos (**3**).

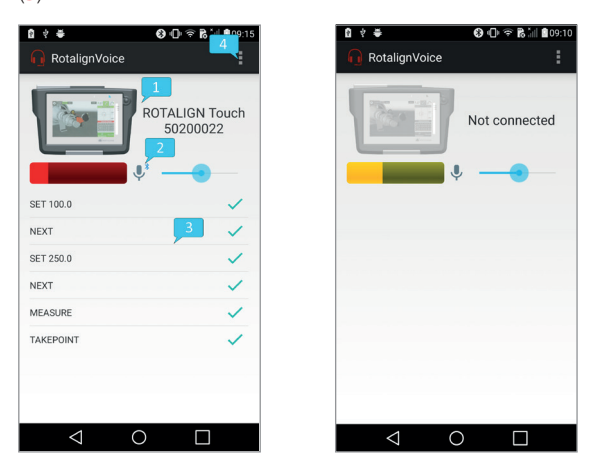

*Figura 1: pantalla principal de la aplicación cuando está conectada a ROTALIGN touch (a la izquierda) y cuando está desconectada (a la derecha)* El estado de conexión se muestra en la parte superior de la pantalla y se compone del icono del dispositivo y su número de serie. Pulsando sobre el estado, se accede a la pantalla de selección de dispositivos (figura 2 de abajo), que contiene la lista de dispositivos Bluetooth emparejados. Al seleccionar un elemento de la lista, se iniciará una conexión con el dispositivo y se volverá a la pantalla principal. Si la conexión se ha establecido correctamente, el icono de ROTALIGN touch aparecerá en color y se mostrará su número de serie. En caso contrario, el icono se muestra en escala de grises mostrando el mensaje «Not connected» (sin conexión).

El control del motor de voz se compone de un monitor de nivel de entrada, un monitor de estado de escucha y un controlador (icono del micrófono), y un controlador de sensibilidad (barra de desplazamiento). El controlador de sensibilidad ajusta el nivel de energía mínimo necesario de la señal entrante de voz. Si se disminuye este parámetro, el motor reaccionará a señales de energía más bajas, aumentando la probabilidad de errores en la detección. Pulsando sobre el monitor de estado de escucha, se pausa (o reanuda) el motor de reconocimiento de voz. En el estado de pausa, solo reaccionará al comando LISTEN (escuchar).

El registro de eventos muestra los comandos reconocidos, su estado de confirmación (ACK: una marca de verificación verde; NACK: una «X» roja) y los eventos recibidos desde ROTALIGN touch. La lista de comandos se encuentra debajo de «Command set» (conjunto de comandos).

En la parte superior de la pantalla, el botón de despliegue de acciones (**4**) da acceso a la pantalla de ajustes (figura 2 de abajo).

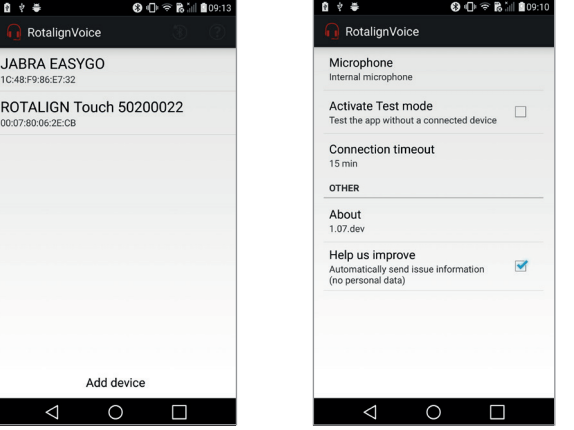

*Figura 2: pantalla de selección de dispositivos (a la izquierda) y pantalla de ajustes (a la derecha)*

# Compra e instalación de la aplicación ROTALIGN touch Voice: página 3

Deben ajustarse los siguientes parámetros:

- Micrófono (interno o Bluetooth: si no hay disponible un micrófono con Bluetooth, la aplicación cambiará por defecto al micrófono interno)
- Modo de prueba (no existe comunicación con ROTALIGN touch, pero el reconocimiento de voz se encuentra plenamente operativo)
- Tiempo de espera para conexión (la cantidad de tiempo durante el cual está en funcionamiento el motor de voz tras haberse detenido la conexión con ROTALIGN touch)
- Exclusión voluntaria de mejora (no se registra ningún dato en caso de bloqueos)

### **Procedimiento de configuración**

Para garantizar el correcto funcionamiento de la aplicación, deben seguirse los siguientes pasos antes de comenzar:

- ▶ Si usa unos auriculares Bluetooth con micrófono, asegúrese de que los auriculares y el dispositivo Android estén emparejados
- Compruebe los perfiles Bluetooth activos de los auriculares: audio de llamada (para capturar la entrada del micrófono de los auriculares) y audio de medios (para redirigir el retorno del audio a los auriculares)

Puede iniciarse la aplicación (y, por ende, el motor de voz). NOTA: si los auriculares no se emparejaron antes de iniciar la aplicación, esta última deberá apagarse por completo antes de proceder al emparejamiento.

### **Conexión Bluetooth con ROTALIGN touch**

El primer paso para establecer una conexión Bluetooth consiste en seleccionar el dispositivo que va a conectarse. Si ROTALIGN touch no aparece en la lista de la pantalla de selección de dispositivos, pulse sobre «Add device» (añadir dispositivo) para ir a los ajustes Bluetooth del dispositivo móvil. Los dos dispositivos pueden emparejarse en esta pantalla. Seguidamente, ROTALIGN touch aparecerá en la lista de la pantalla de selección. Pulsando se iniciará la conexión Bluetooth.

### **Conjunto de comandos**

La tabla siguiente relaciona comandos reconocidos.

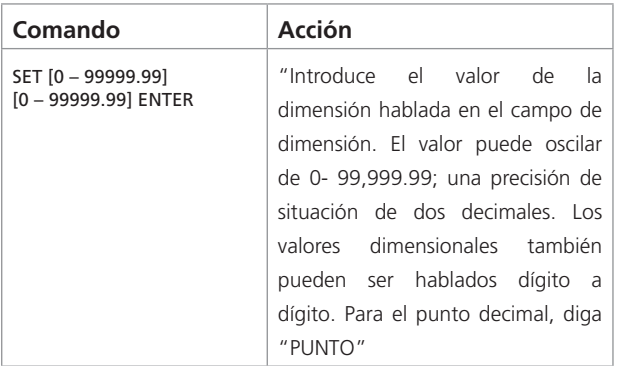

#### NEXT Lleva al siguiente campo de entrada de dimensiones BACK Lleva al anterior campo de entrada de dimensiones DELETE  $C$ I FAR Borra el campo de entrada de dimensiones seleccionado **START** [START MEASURE(MENT)] [START SWEEP] Inicia una medición **STOP** [STOP MEASURE(MENT)] **ESTOP SWEEP** [STOP MOVE] Detiene la medición actual o Live Move TAKE POINT [TAKE MEASUREMENT] Toma un punto en la medición actual MO<sub>VE</sub> [START MOVE] Inicia Live Move HORIZONTAL [HORIZONTAL VIEW] [HORIZONTAL DIRECTION] Muestra la vista horizontal **Comando Acción** 3D [3D VIEW] Muestra la vista 3D  $2D$ [2D VIEW] Muestra la vista 2D **ROTATE** [ROTATE VIEW / MACHINE] [FLIP] [FLIP VIEW / MACHINE] Invierte la vista de la máquina MEASURE [REMEASURE] [GO TO MEASURE] Lleva a la pantalla de mediciones **RESULT** [RESULTS] [GO TO RESULT(S)] Lleva a la pantalla de resultados DIMENSION [DIMENSION(S)] [DIM(S)] [GO TO DIM(ENSIONS)] Lleva a la pantalla de dimensiones SOFT FOOT [GO TO SOFT FOOT] Lleva a la pantalla de pie cojo LISTEN Comando de control para reanudar el reconocimiento de voz STOP LISTENING Comando de control para pausar el reconocimiento de voz Si se pausa, el reconocimiento de voz puede reanudarse por voz mediante el comando LISTEN. Se ignoran los demás comandos

PRUFTECHNIK 85737 Ismaning, Alemania

www.pruftechnik.com info@pruftechnik.com

## Tecnología de mantenimiento productivo